### **Тема. Проміжні підсумки та зведені таблиці**

**Мета:** сформувати поняття: зведені таблиці; сформулювати: способи обчислення проміжних підсумків; повторити: матеріал про використання фільтрів; принципи консолідації; розвивати пам'ять, логічне мислення, вміння і навики роботи з ПК; виховувати інтерес до предмету

**Тни уроку:** засвоєння нових знань, формування вмінь.

## **Хід уроку**

# **І. Організаційний момент (2-3хв)**

- 1. Привітання.
- 2. Перевірка присутності. Підготовка учнів до уроку.
- 3. Повторення правил техніки безпеки.

#### **II. Перевірка домашнього завдання(1-2)хв.**

Фронтальне опитування теоретичного матеріалу. Відповіді на проблемні питання.

### **III. Мотивація навчальної діяльності, оголошення теми і мети уроку(2-3 хв)**

Уявіть собі, що ви працюєте в Excel над даними збуту. У цьому прикладі ми маємо 799 рядків даних збуту, перелічених за країнами, продавцями та обсягами збуту.

— Як зробити ці дані більш зрозумілими?

Над розв'язанням цієї проблеми ми будемо працювати на уроці.

#### **IV. Вивчення нового матеріалу (10-15 хв)**

# **1. Проміжні підсумки.**

На рис наведено таблицю з даними про надходження і продаж книжок у деякому книжковому магазині. Звернемо увагу на дані в трьох стовпцях цієї таблиці: **Прізвище, Жанр і Фірма**. Можна побачити, що до магазину надходили різні книжки одного й того самого автора., різні книжки одного жанру і одна і та сама фірма постачала книжки різних жанрів і різних авторів.

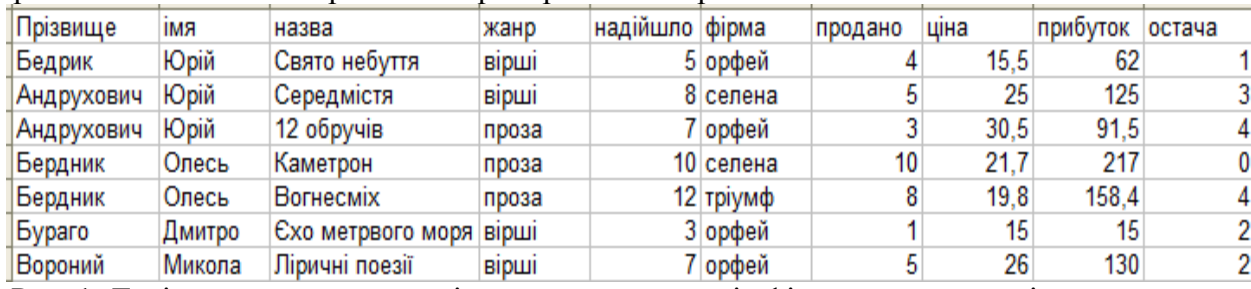

Рис. 1. Дані про книжки, що надійшли до магазину від фірм-постачальників, та про їхній продаж

Аналізуючи дані таблиці, можна з'ясувати, скільки примірників книжок кожного автора надійшло і скільки з них було продано, скільки продано книжок прози і скільки поезії, скільки книжок поставила кожна з фірм-постачальників і скільки з них було продано та ін.

Щоб одержати відповіді на вищенаведені та інші запитання, потрібно згрупувати дані, що належать до кожного з повторюваних значень, і провести необхідні обчислення вже всередині кожної групи окремо.

Одним із способів виконати такі операції є знаходження **проміжних підсумків.**

**Проміжні підсумки,** на відміну від **загального підсумку, - це** підсумки не за всіма даними, а за їх частинами. Для розглянутого вище прикладу загальний підсумок – це, наприклад, кількість усіх проданих книжок, а проміжні підсумки – це кількості проданих книжок кожного автора окремо або окремо прози і окремо поезії тощо.

Щоб знайти проміжні підсумки, потрібно:

1. Виділити клітинки, для значень яких будуть обчислюватися проміжні підсумки.

2. Виконати сортування даних виділеного діапазону клітинок за значеннями в тому стовпці, за якими потрібно згрупувати дані.

3. Виконати **Дані** → **Структура** → **Проміжні підсумки**.

4. Вибрати у вікні **Проміжні підсумки** у списку поля **Використовувати функцію** ту функцію, за якою будуть опрацьовані дані.

5. Установити у вікні **Проміжні підсумки** в списку поля **Додати підсумки до** позначки прапорців поруч з назвами тих стовпців, для яких будуть обчислені проміжні підсумки.

6. Вибрати кнопку **ОК.**

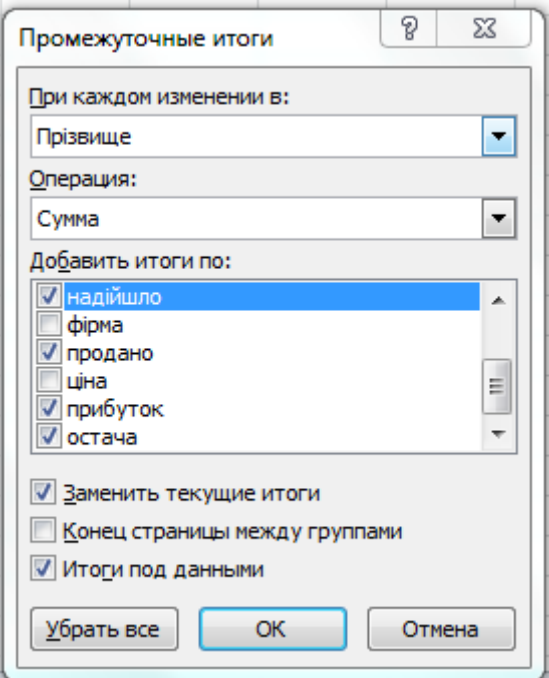

## Рис. 2 Вікно П**роміжні підсумки**

На рис.2. наведено результат виконання цього алгоритму для таблиці, розглянутої вище, із встановленими значеннями, указаними на рис. 2.

|   | $\vert 1 \vert 2 \vert 3 \vert$ |     | A               | B          | С                       | D     | F              | F         | G       | н    |          |        |
|---|---------------------------------|-----|-----------------|------------|-------------------------|-------|----------------|-----------|---------|------|----------|--------|
|   |                                 |     | Прізвище        | <b>RMI</b> | назва                   | жанр  | надійшло фірма |           | продано | ціна | прибуток | остача |
|   |                                 |     | Бедрик          | Юрій       | Свято небуття           | вірші |                | 5 орфей   |         | 15,5 | 62       |        |
|   | $\overline{\phantom{0}}$        |     | Бедрик Итог     |            |                         |       |                |           |         |      | 62       |        |
|   |                                 | 4   | Андрухович      | Юрій       | Середмістя              | вірші |                | 8 селена  |         | 25   | 125      |        |
|   | $\blacksquare$                  |     | Андрухович      | Юрій       | 12 обручів              | проза |                | 7 орфей   | ۰       | 30,5 | 91,5     |        |
| - |                                 | 6   | Андрухович Итог |            |                         |       | 15             |           | 8       |      | 216,5    |        |
|   |                                 |     | Бердник         | Олесь      | Каметрон                | проза |                | 10 селена | 10      | 21,7 | 217      |        |
|   | ٠                               |     | Бердник         | Олесь      | <b>Вогнесміх</b>        | проза |                | 12 тріумф | 8       | 19,8 | 158,4    |        |
|   | -<br>-                          | 9   | Бердник Итог    |            |                         |       | 22             |           | 18      |      | 375,4    |        |
|   |                                 |     | 10   Eyparo     | Дмитро     | Схо метрвого моря вірші |       |                | 3 орфей   |         | 15   | 15       | 2      |
|   |                                 |     | Бураго Итог     |            |                         |       |                |           |         |      | 15       | 2      |
|   |                                 |     | 12 Вороний      | Микола     | Ліричні поезії          | вірші |                | 7 орфей   |         | 26   | 130      | 2      |
|   | -                               | 13. | Вороний Итог    |            |                         |       |                |           |         |      | 130      | 2      |
| н |                                 | 14  | Общий итог      |            |                         |       | 52             |           | 36      |      | 798,9    | 16     |
|   |                                 | 15. |                 |            |                         |       |                |           |         |      |          |        |

Рис. 3. Таблиця з проміжними підсумками за значеннями стовпця **Прізвище**

Якщо дані не мають формату списку або якщо треба вивести ще один підсумок. можна скористатися автосумою замість автоматичних підсумків.

Для обчислення значень проміжних підсумків використовується підсумкова функція, наприклад. Сума (SUM) або Середнє арифметичне (AVERAGE).

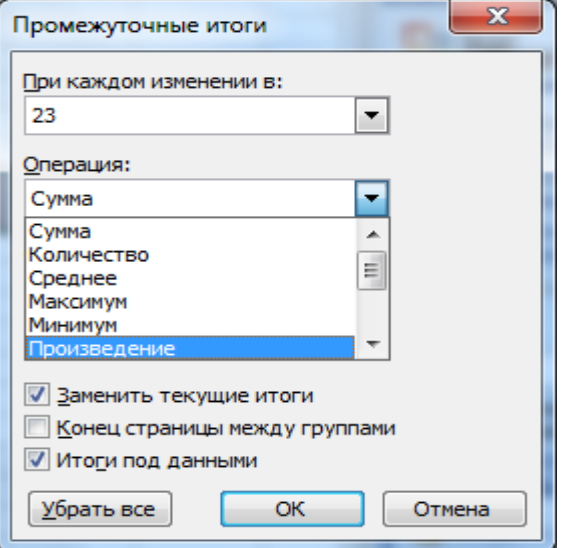

Проміжні підсумки можна вивести у списку з використанням одночасно декількох типів обчислення.

Загальні підсумки обчислюються за докладними відомостями. а не за значеннями в рядках проміжних підсумків. Наприклад, у разі використання підсумкової функції AVERAGE загальний підсумок повертає середнє значення для всіх рядків списку, а не для проміжних підсумків.

Значення проміжних і загальних підсумків переобчислюється автоматично після кожної зміни докладних відомостей.

#### *Вкладення проміжних підсумків*

У наявні групи підсумків можна вставляти проміжні підсумки для менших груп.

У наведеному прикладі у список, у якому вже є підсумки для кожного регіону, встановлено підсумки для кожного виду спорту.

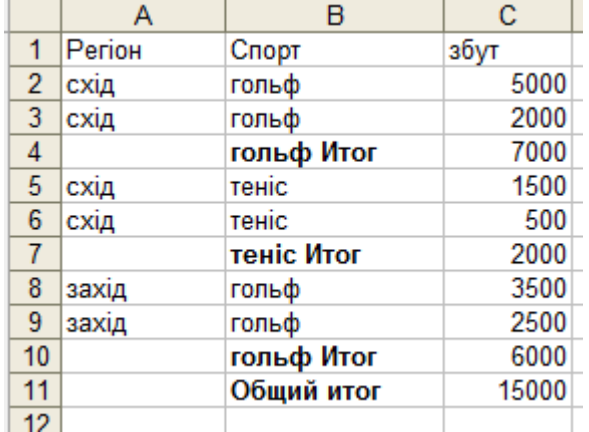

Перш ніж вставляти вкладені підсумки, слід відсортувати список за всіма стовпцями, для яких треба обчислити підсумки, щоб рядки для підбиття були згруповані.

### **2. Підсумкові звіти та діаграми.**

*Створення* підсумкових звітів. У разі додавання проміжних підсумків до списку його структура стає видною. Підсумковий звіт можна створити, клацаючи символи структури таким чином, щоб приховати докладні відомості та залишити самі підсумки

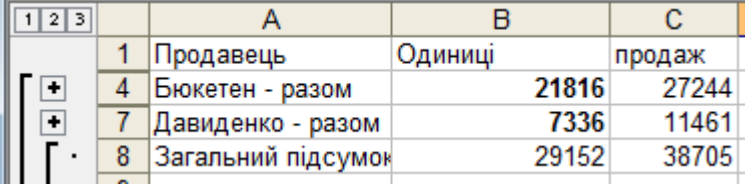

Показ підсумкових даних на діаграмі. Можна створити діаграму, яка відображає лише видимі дані у списку із проміжними підсумками. Показ і приховування відомостей у структурованому списку також відбиватиметься на діаграмі.

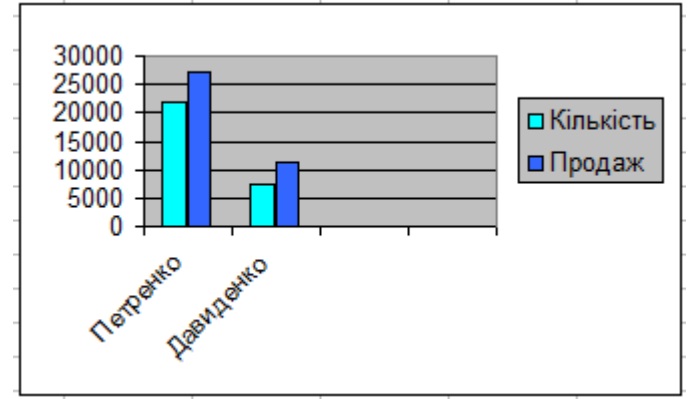

# **2. Створення зведених таблиць**

*Зведена таблиця —* це інтерактивна таблиця, в якій наведені підсумкові значення, отримані за спеціальними формулами з великих масивів даних. Для їх побудови використовують *Майстер зведених таблиць діаграм.*

Для створення зведеної таблиці необхідно:

1. Виділити діапазон клітинок, за даними в якому створюватиметься зведена таблиця (до цього діапазону мають увійти заголовки стовпців), або вибрати довільну клітинку об'єкта **Таблиця.**

2. Виконати **Вставлення → Таблиці → Зведена таблиця → Зведена таблиця.**

3. За потреби змінити у вікні **Створення зведеної таблиці (**рис. 4) діапазон клітинок, за значеннями в яких створюватиметься зведена таблиця, або вибрати зовнішнє джерело даних.

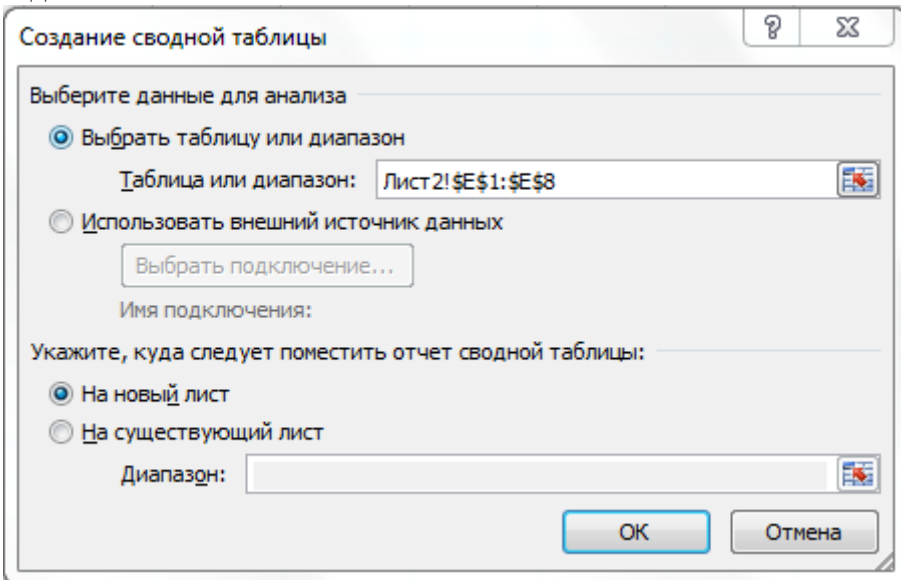

### Рис. 4. Вікно **Створення зведеної таблиці**

4. Вибрати у вікні **Створення зведеної таблиці** місце розташування зведеної таблиці: новий аркуш чи наявний аркуш. За потреби під час вибору наявного аркуша вказати початкову клітинку розташування зведеної таблиці.

5. Вибрати кнопку **ОК**. (У результаті відкривається панель **Список Полів зведеної таблиці** (рис.5. для створення її макета; якщо місцем розташування зведеної таблиці було обрано новий аркуш, то в книзі створюється новий аркуш порожньої електронної таблиці, на якому, починаючи з клітинки А1, буде розташована зведена таблиця)).

6. Перетягнути з верхньої області панелі **Список полів зведеної таблиці** в **Позначки рядків** назву того стовпця (поля), значення в якому будуть у зведеній таблиці назвами рядків.

7. Перетягнути з верхньої області панелі **Список полів зведеної таблиці** в область **Позначки стовпців** назву того стовпця (поля), значення в якому будуть у зведеній таблиці назвами стовпців.

8. Перетягнути з верхньої області панелі **Список полів зведеної таблиці** в область **Значення** назву того стовпця (поля), значення в якому будуть підсумовуватися у зведеній таблині.

9. Вибрати кнопку **ОК.**

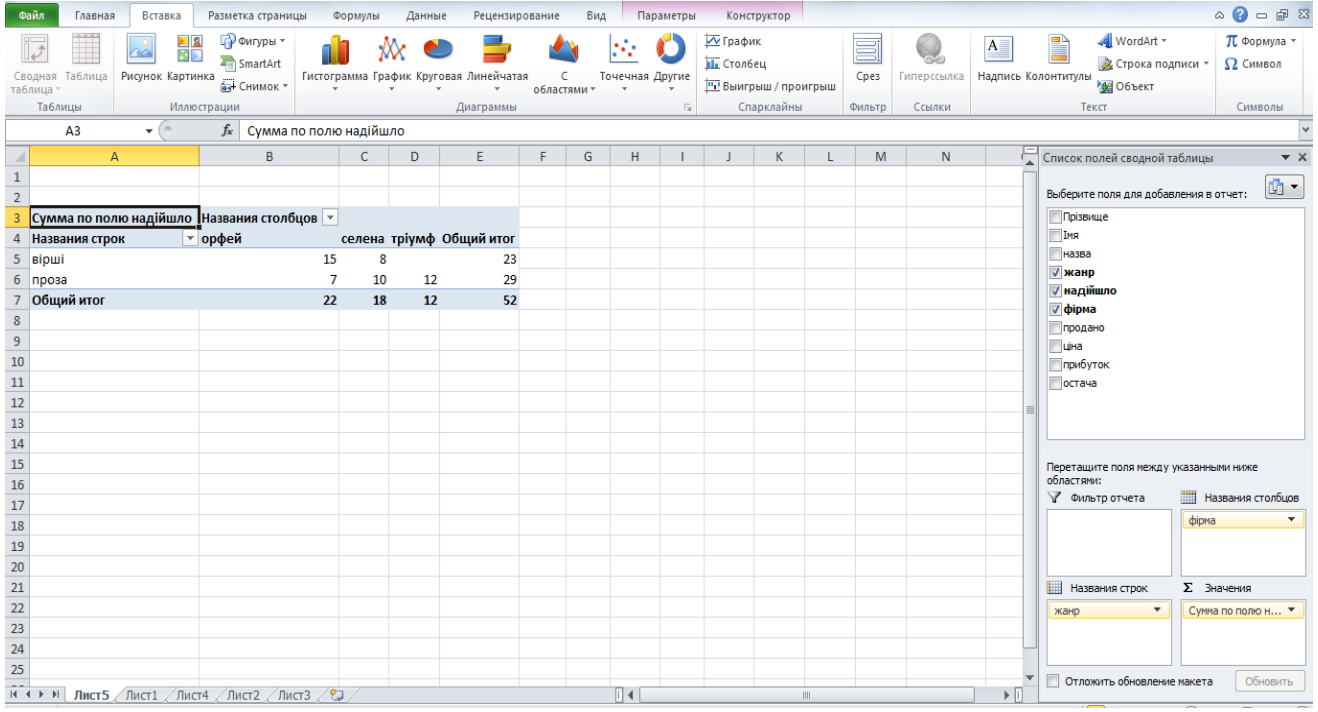

Рис. 5. Зведена таблиця і панель **Список полів зведеної таблиці** для створення макета зведеної таблиці.

### **V. Формування практичних навичок і вмінь (8-10 хв)**

Інструктаж із правил техніки безпеки. Виконання комплексу вправ для зняття зорової втоми (через 15 хв після початку роботи). (Варіанті 1)

#### *Інструктивна картка*

- 1. Завантажте табличний процесор Microsoft Excel.
- 2. Створіть електронну книгу відповідно до зразка.

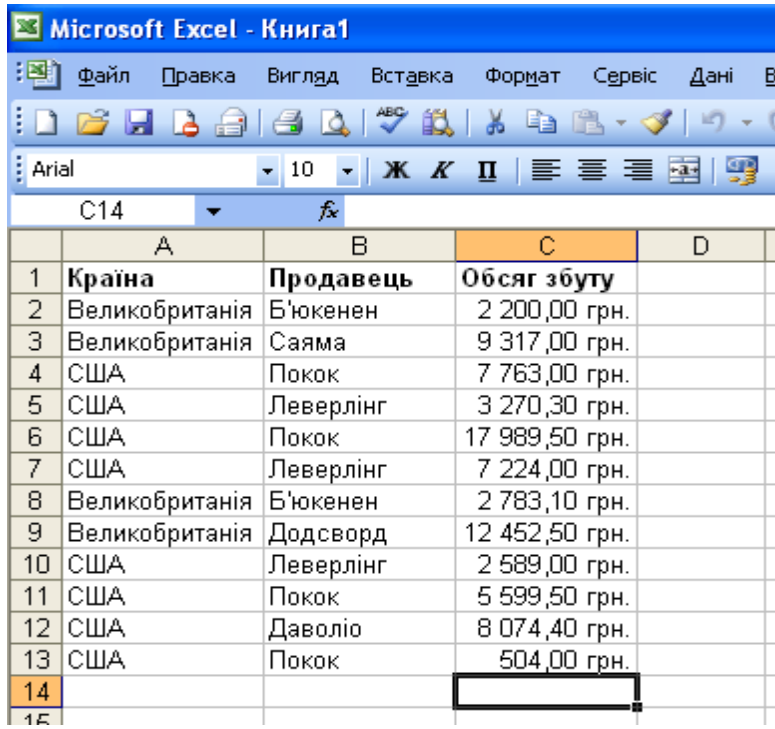

3. Створіть звіт зведеної таблиці вивченою схемою.

4. Створіть у власній папці папку Аналіз даних і збережіть книгу під назвою: Зведена\_таблиця\_Прізвище.

# **VII. Підбиття підсумків уроку (2-3 хв)**

Виставлення і коментування оцінок.

# **VIII. Домашнє завдання (2-3 хв)**

Опрацювати конспект уроку та § 3.9 підручника.